### How to Setup Notification for TSUS Marketplace

### **Notifications**

You may choose to enable notifications for certain TSUS Marketplace Contract activities taking place in the application. Notification preferences can be set in your user profile. You can choose to receive an email, an in-application notification, both, or none. See Setting Notification Preferences below.

Contract notifications are found in the following sections:

- i. Contracts Contains notifications related specifically to contract activities (start date notices, end date notices, contract workflow, contract obligations, etc.).
- ii. Change Requests Contains notifications related to change request activities (change request assigned, change request accepted, change request rejected, etc.).
- iii. Form Request Contains notifications related to form request workflow (form request approved, form request rejected, etc.).
- iv. Administration and Integration Contains notifications related to administration and integration (workflow step errors, import/export, etc.).

#### Setting Notification Preferences in the User Profile

The application can be configured to notify users when specific events happen in the system, or an item is pending that requires the user's attention. All notifications are available by email and are also available in the application in the Notifications menu in the top banner.

Notifications for specific users are managed through the Notification Preferences menu in the user profile. This includes configuring which notifications the user will receive and the method of delivery (in application, email, or both). Often, this information is inherited from a role, but it can be overridden at the user level. If a notification preference is not inherited, it will default to None.

#### Step-by-Step

1. Access the user profile by clicking on the drop-down menu under your name in the top right corner of the home screen. Click on "View My Profile".

2. Click on the Notification Preferences menu option on the left.

3. Select the "Contracts" and "Form Requests" sub-menus to choose a specific notification preference. To the right of the notification, the status of the notification for the user displays one of the following:

- Email this indicates that the user receives the notification by email.
- Notification this indicates that the user receives the notification in the application.
- Email & Notification this indicates that the user receives the notification in both ways.
- None this indicates that the user does not receive this notification.

Important Note: In-application notifications are not available for all notifications. For those items, the Notification status option will not be available.

4. Locate the notification on the screen. Click the Edit Section link for the corresponding section.

5. Radio button options will display to the right of the notification. To override the default status for the notification, click the Override radio button. If a status has been overridden and you would like to restore the default, click the Default radio button.

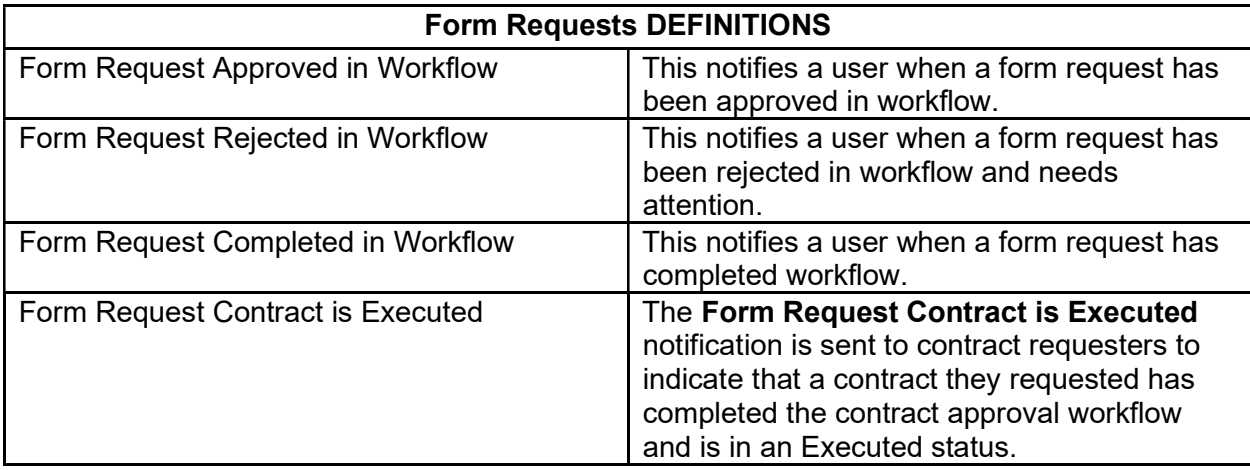

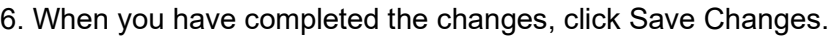

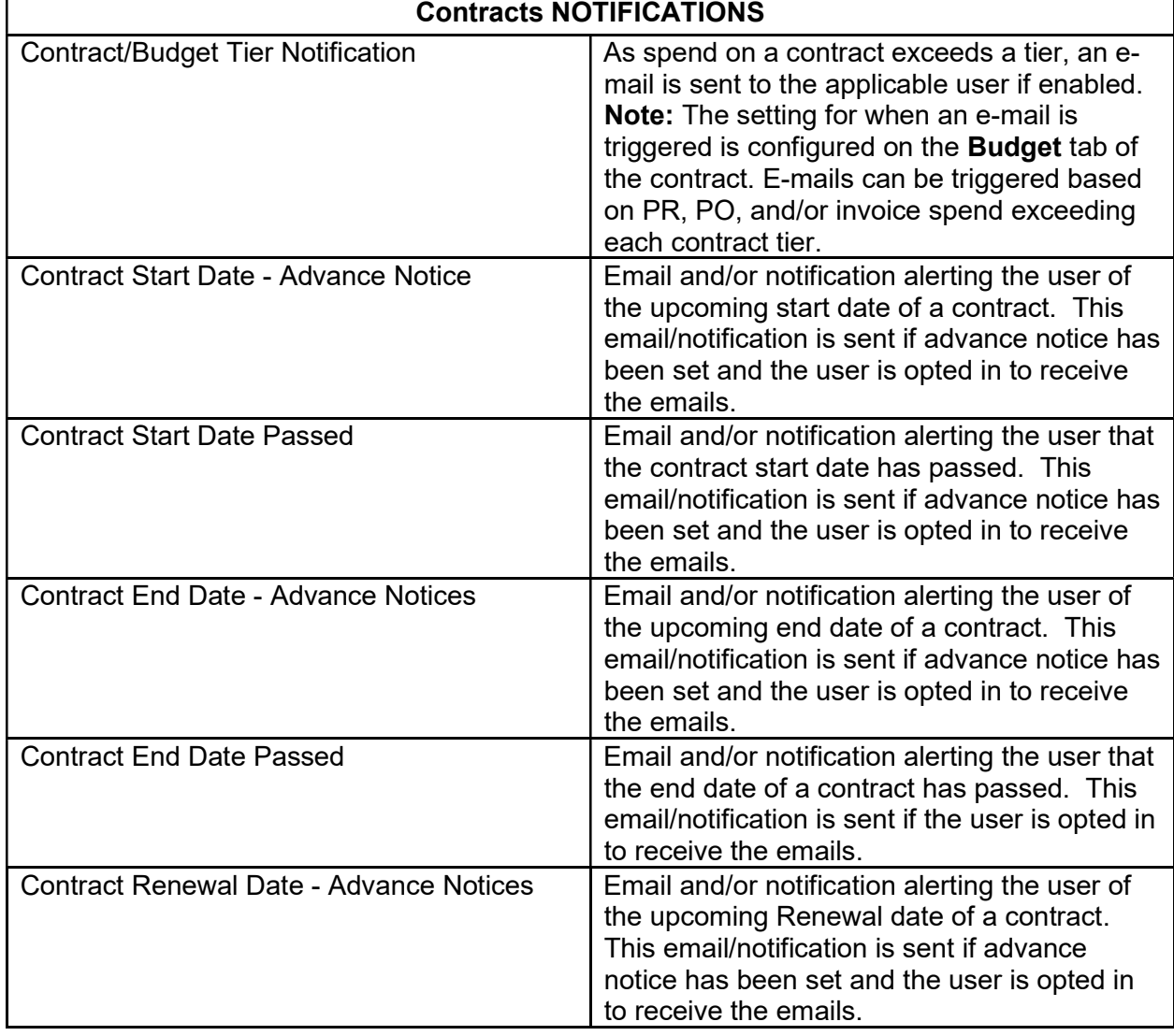

# How to Setup Notification for TSUS Marketplace

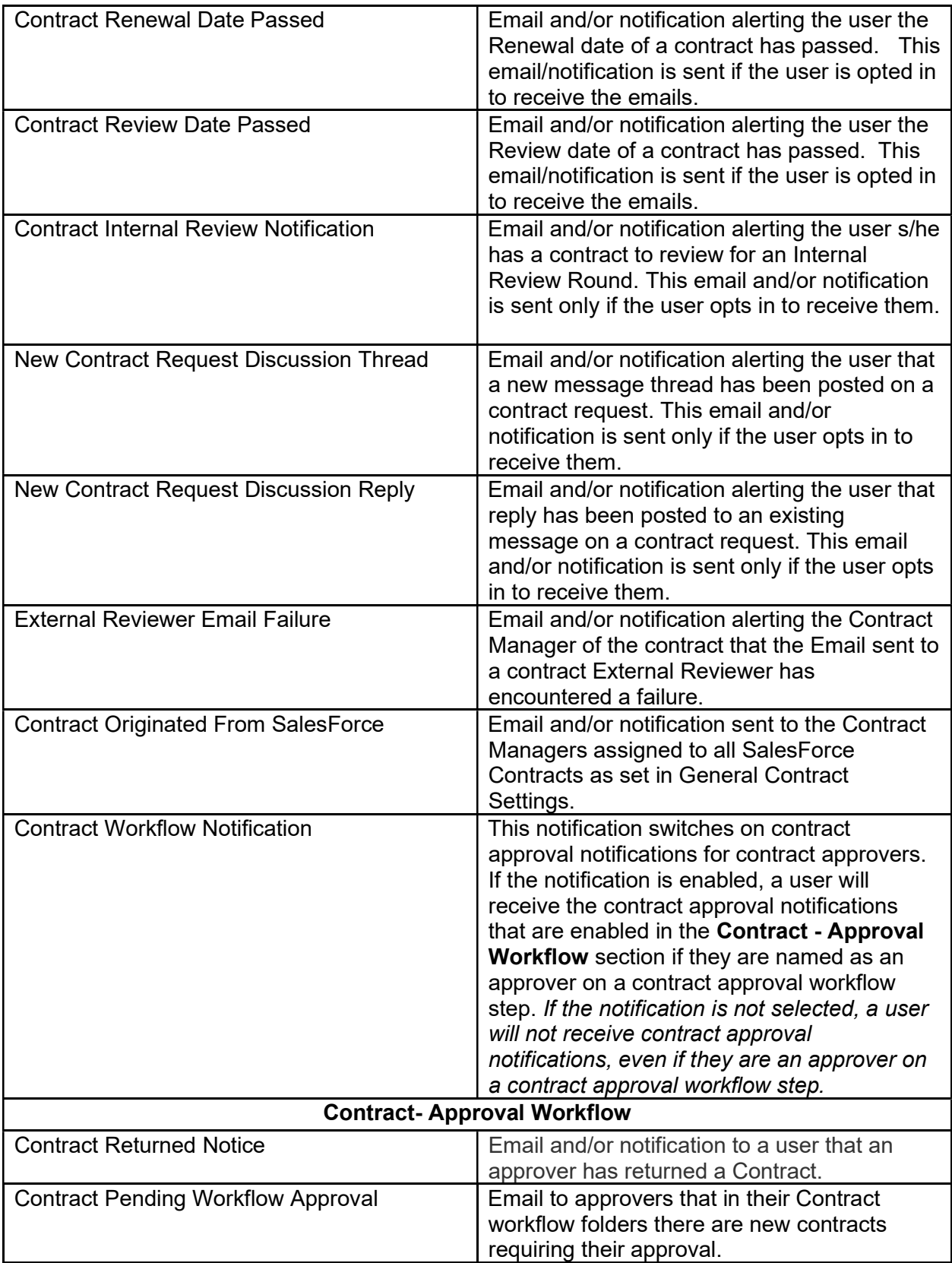

# How to Setup Notification for TSUS Marketplace

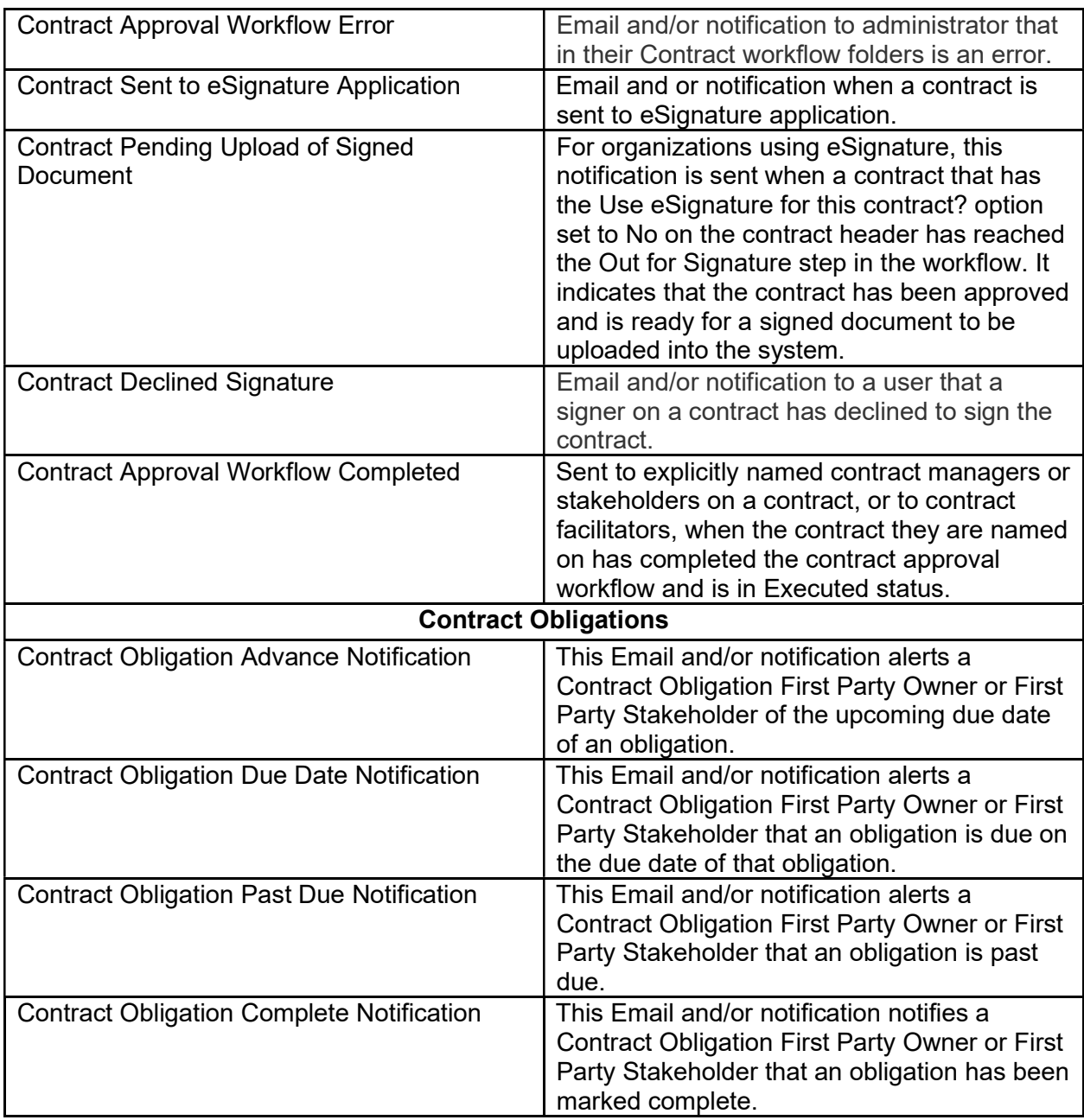